# W-4 TAX WITHHOLDING

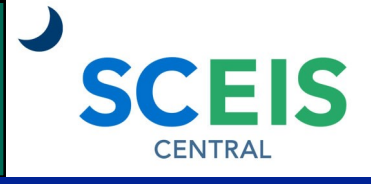

### QUICK REFERENCE CARD

The W-4 Tax Withholding function in the My Services tile allows employees to change their tax withholding information, both Federal and State (SC).

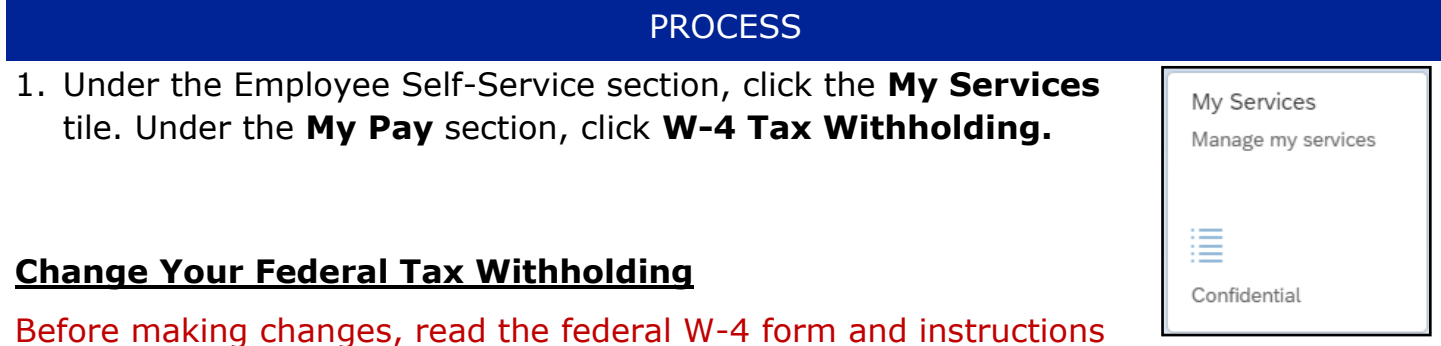

1. Click the **Add** button and select **Create form for Federal**.

on the IRS website.

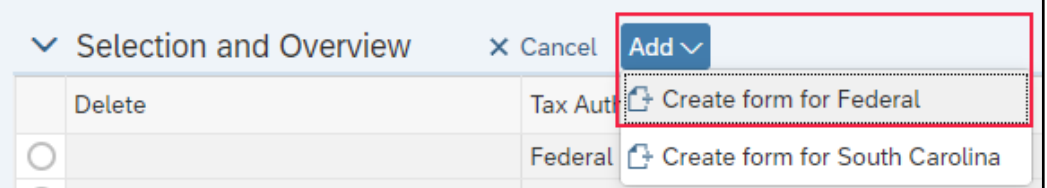

Note: You can expand and minimize the sections by clicking the  $|\vee|$  icon.

2. In the **W-4 Information** section, complete the following fields:

**Total credits for dependents**—Enter the total amount for dependents *(yearly amount)*.

**Additional amount, if any, you want withheld from each paycheck**—Enter the additional amount you want withheld *per pay period*.

**Other Income**—Enter the amount of other income *(yearly amount)*.

**Additional Deductions**—Enter the amount of deductions *(yearly amount)*.

**Use Higher Withholding Rates Schedule**—Check this box if you checked the box in Step 2c on the 2020 W-4 Form.

**Filing Status**—Select the appropriate option from the drop-down list.

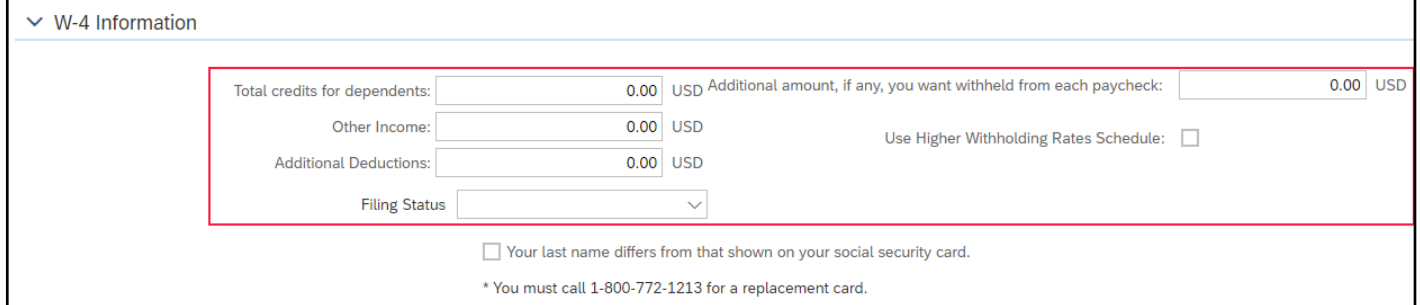

## W-4 TAX WITHHOLDING

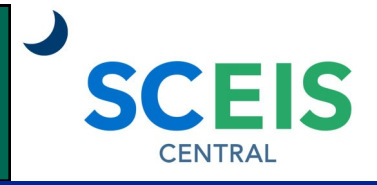

#### QUICK REFERENCE CARD

### PROCESS

- 3. In the **Claim Exemption** section, select the appropriate option from the drop-down list based on your answers to the exemption criteria.
- 4. Check the **Declaration** box.

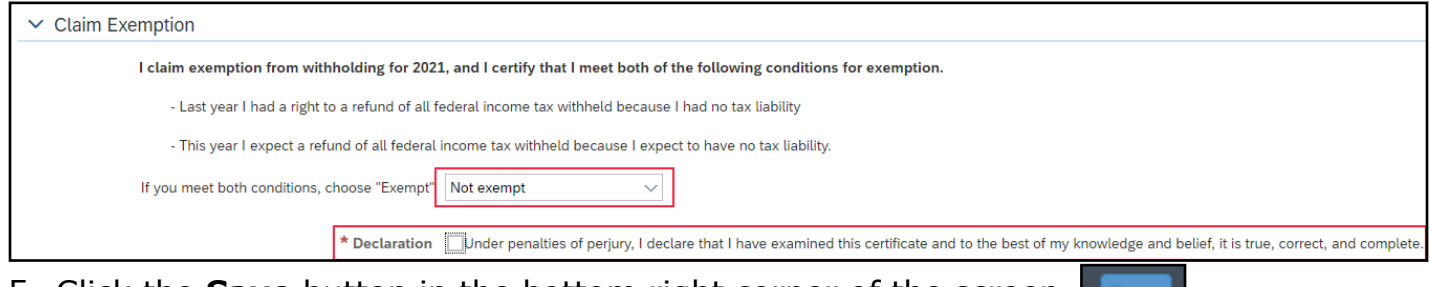

- 5. Click the **Save** button in the bottom right corner of the screen.
- 6. You will see a new date in the Valid From column. This date is system-generated.

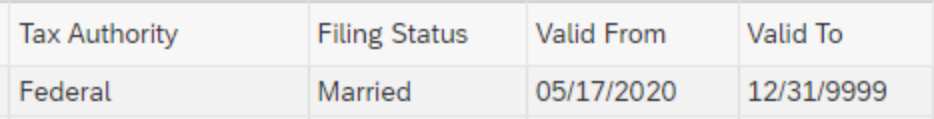

## **Change Your SC Tax Withholding**

Before making changes, read the SC W-4 form and instructions on the South Carolina Department of Revenue website.

1. Click the **Add** button and select **Create form for South Carolina**.

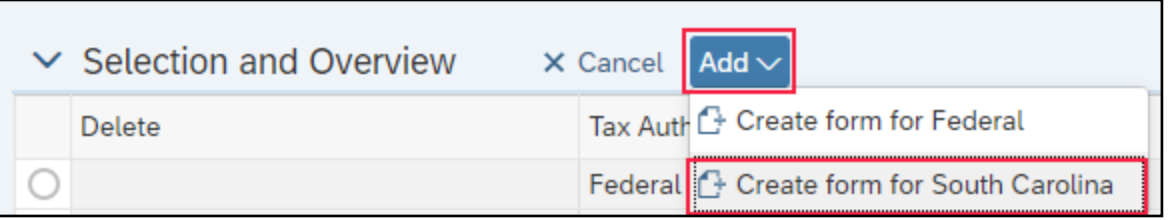

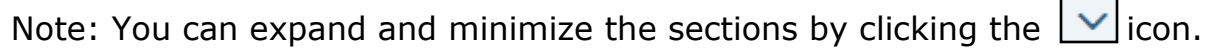

# W-4 TAX WITHHOLDING

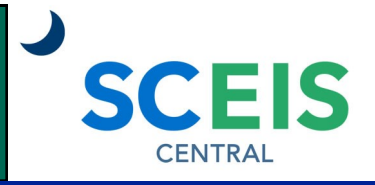

Save

#### QUICK REFERENCE CARD

#### **PROCESS**

2. In the **W-4 Information** section, complete the following fields:

**Total number of allowances you are claiming**—Enter the total number of allowances.

**Additional amount, if any, you want withheld from each paycheck**—Enter the additional amount you want withheld *per pay period*.

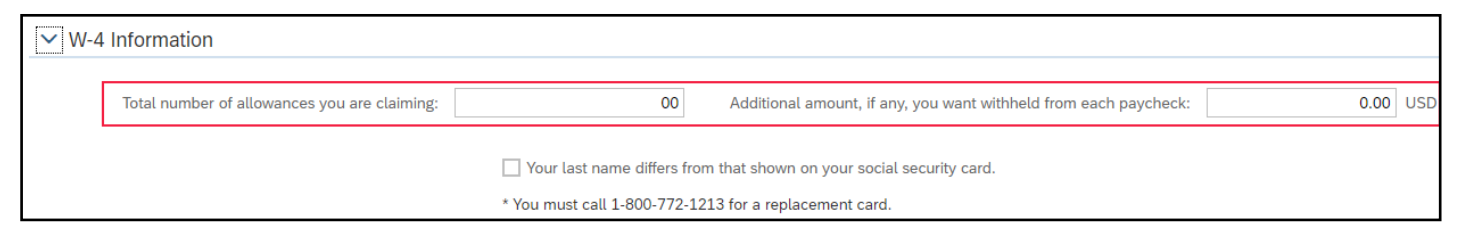

- 3. In the **Claim Exemption** section, select the appropriate option from the drop-down list based on your answers to the exemption criteria.
- 4. Check the **Declaration** box.

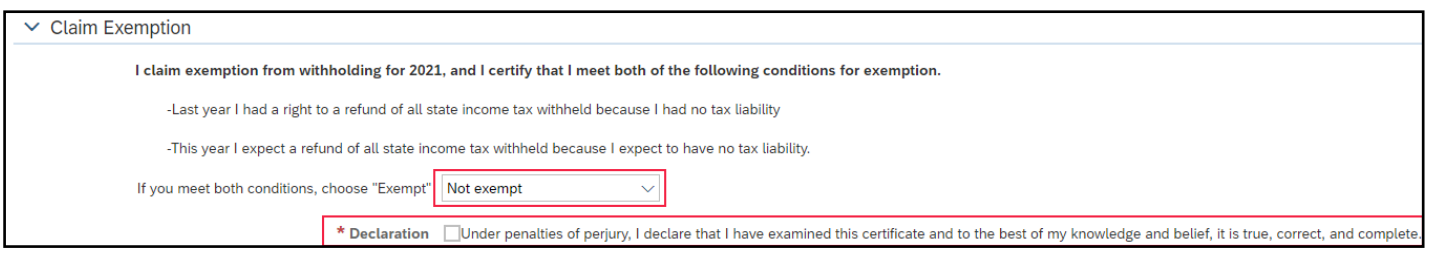

- 5. Click the **Save** button in the bottom right corner of the screen.
- 6. You will see a new date in the Valid From column. This date is system-generated.

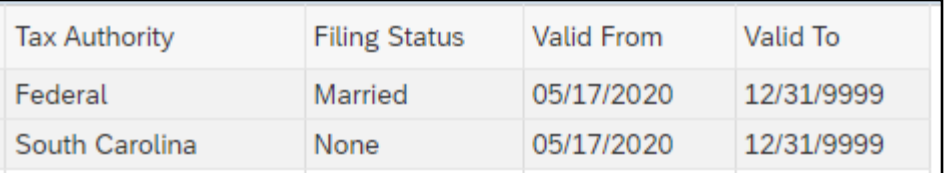

If you have difficulty using this procedure, contact the SCEIS help desk at 803-896- 0001 then select option #2. **Note: SCEIS Central may appear differently than above depending on the browser and device you are using.**